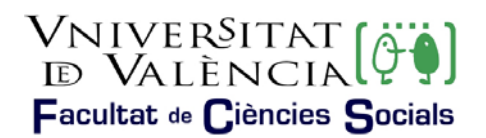

## AJUDA PER A REALITZAR LA SOL·LICITUD

En la primera pantalla, en accedir a la sol·licitud, es pot veure el nom del procés (subratllat en verd en la il·lustració 1) i haurem de prémer en l'opció emmarcada en roig "Usuari de la Universitat", tal com pot observar-se en la mateixa il·lustració.

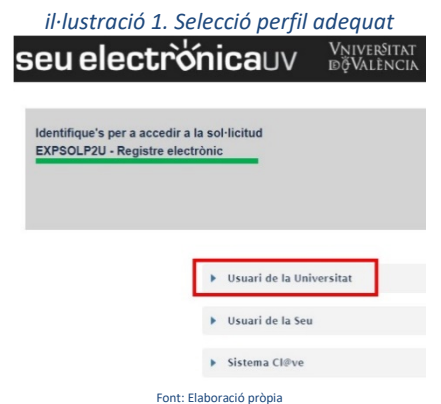

Posteriorment, ha d'identificar-se en la pantalla (segons mostra il·lustració 2), amb l'usuari i contrasenya de la Universitat de València.

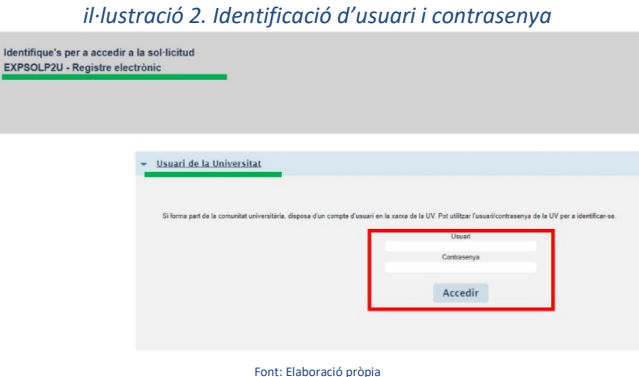

Una vegada s'accedeix al procediment, en la primera pantalla pot consultar-se la informació general de la seu electrònica i observar-se l'estructura que es mostrarà al llarg d'aquest procediment. En la il·lustració 3 podem assenyalar:

- Subratllat en verd:
	- La pestanya de la informació que s'està tractant, en aquest cas "RGPD".
	- $\triangleright$  Els camps que seran obligatoris emplenar en cadascuna de les pestanyes.
- ❖ Remarcat en roig:
	- L'opció de següent que s'utilitzarà per a avançar a la següent pestanya.

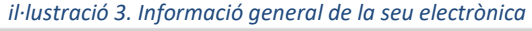

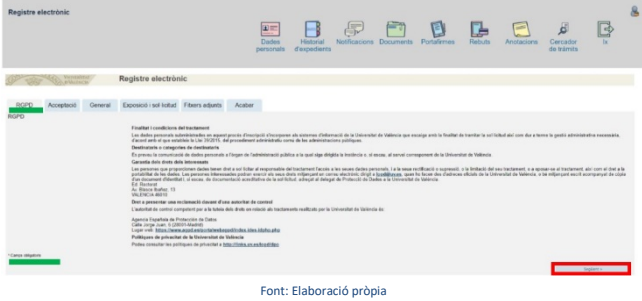

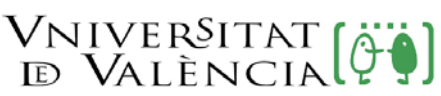

## Facultat de Ciències Socials

A continuació ens mostrarà la pestanya on haurem de llegir i acceptar les condicions marcant l'opció remarcada en la il·lustració 4.

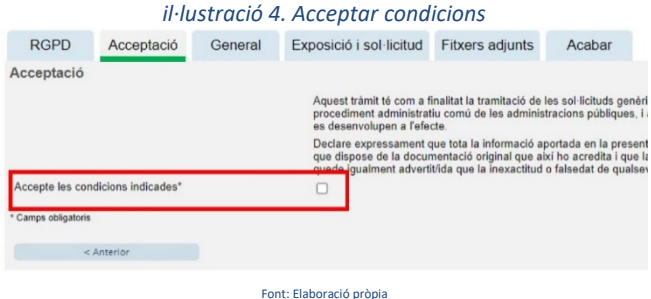

En la següent pestanya pot veure's que carrega per defecte les dades emmarcades en roig en la il·lustració 5. Ha d'emplenar-se tots els camps assenyalats amb el "\*" ja que són camps obligatoris.

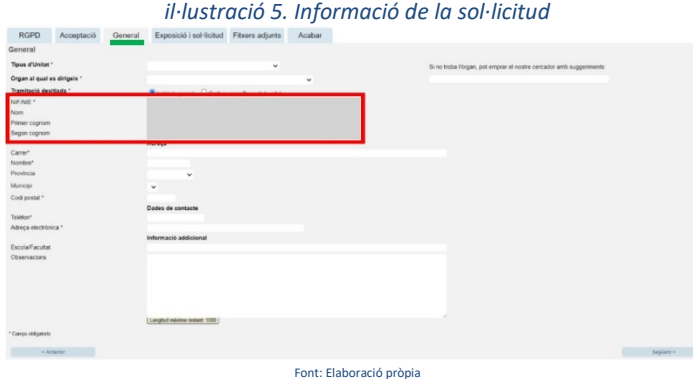

En aquesta fase haurem d'introduir la següent informació:

1r.- Desplegarem el camp "Tipus d'unitat" i seleccionarem "Centres" tal com mostra la il·lustració 5.

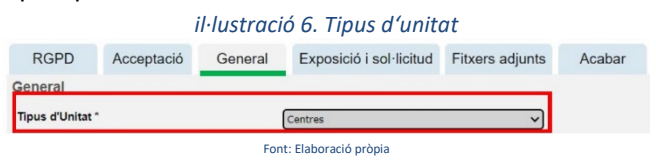

2n.- Desplegarem el camp "Òrgan al qual es dirigeix" i buscarem l'opció "Facultat de Ciències Socials", tal com mostra la il·lustració 7.

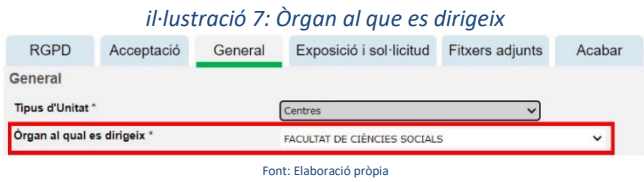

3r.- En Tramitació desitjada seleccionarem l'opció "Gestions específiques de la unitat, il·lustració 8.

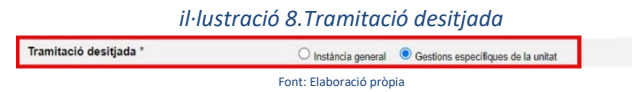

4t.- Posteriorment seleccionarem l'opció "Reconeixement", tal com mostra la il·lustració 9.

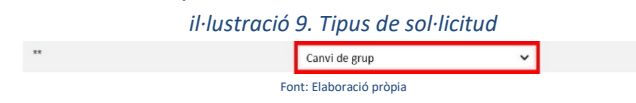

5é.- Finalment s'emplenarà la resta de camps i premerà en l'opció següent.

## Vniver§itat [ĝi]<br>Id València[ĝi] Facultat de Ciències Socials

En la següent pestanya, "Exposició i sol·licitud", haurem d'assenyalar que la informació la reflectirem en la sol·licitud que s'adjunta, tal com es mostra en la il·lustració 10.

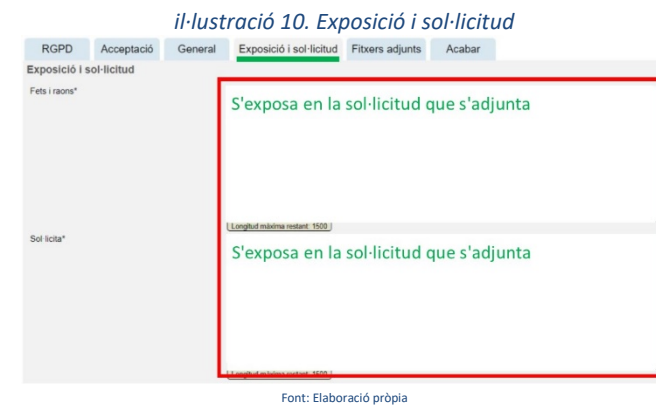

Premerem l'opció següent.

En aquesta pestanya adjuntarem.

- $\triangleright$  La sol·licitud.
- $\triangleright$  La documentació que justifica el fet pel qual necessitem el canvi de grup.

Per a adjuntar documentació haurà de prémer-se sobre el botó "Examinar" i posteriorment localitzar-se el document desitjat. Si es desitja adjuntar més documents s'haurà de repetir l'acció novament. Existeix la possibilitat d'adjuntar 5 fitxers. Si per qualsevol motiu s'ha d'adjuntar més fitxers s'hauran de comprimir en un arxiu zip que s'haurà d'adjuntar continuant procedint de la manera exposada.

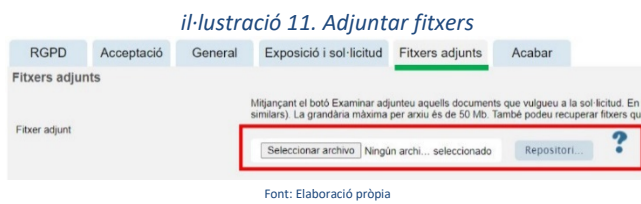

Quan premem sobre l'opció següent passarem a l'última pestanya, on haurem de prémer sobre l'opció "Si" i a continuació ens mostrarà el correu electrònic d'alumnat, tal com mostra la il·lustració 12. Premerem sobre l'opció "Enviar" i donarem per finalitzada la sol·licitud.

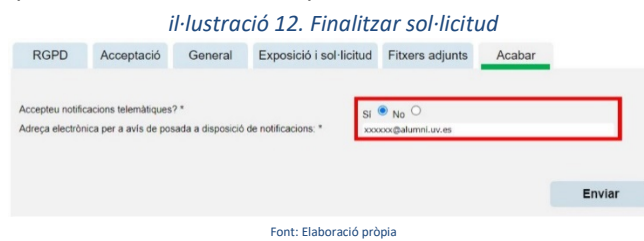

Finalment, podem consultar la sol·licitud realitzada des de la icona "Els meus tràmits" que es pot trobar en la pàgina principal de la seu, tal i com es veu a la il·lustració 13.

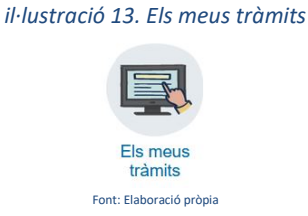